## **External Transfer Guide**

1. To add an External Account, select the 'Transfers and Payments' menu then 'Manage External Accounts'.

- 2. Enter the Account Number for the external account you wish to add.
- 3. Select the corresponding Account Type.
- 4. Enter the Routing Number for the external account.
- 5. Click 'Submit'.

**NOTE:** Once the external account request has been processed by Santa Cruz County Bank, you will receive two micro deposit amounts in the external account being added.

- 6. To verify the external account, select the 'Transfer' menu then 'Manage External Account'.
- 7. Scroll to the bottom of the page and select the 'Verify' link for the account to be verified.

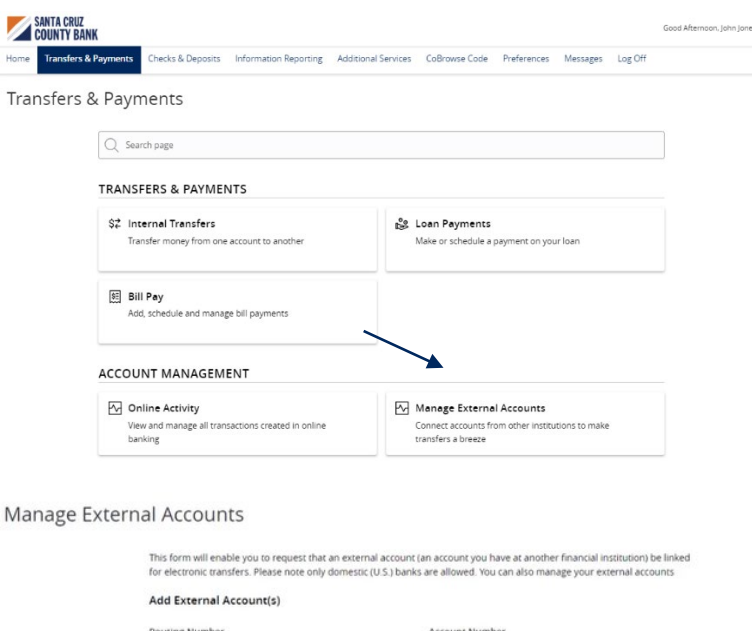

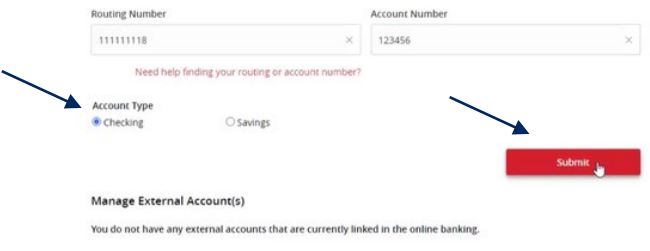

Manage External Account(s)

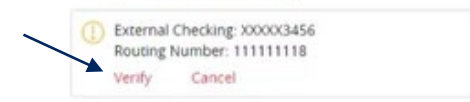

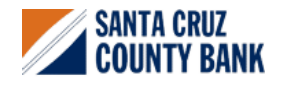

**Questions? We're here to help. eBanking@sccountybank.com. 831.457.5000 option 1**

**EDIENDER** FDIC

## **External Transfer Guide**

- 8. Enter the two deposit amounts received in the external account.
- 9. Click 'Submit'.

## Verify Micro-deposits

Please enter the two micro-deposit amounts that you received in your external account. Enter the amounts as they<br>appear after the decimal point. (Example: \$0.XX should be entered as XX.)

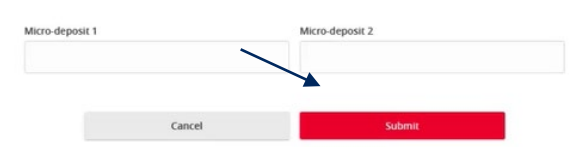

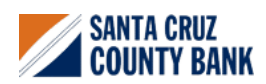